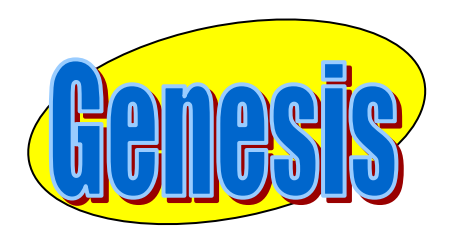

*EDUCATIONAL SERVICES* 

# **Forms in Parent Access**

# **User Information**

### GENESIS STUDENT INFORMATION SYSTEM PARENT ACCESS

# **Logging In**

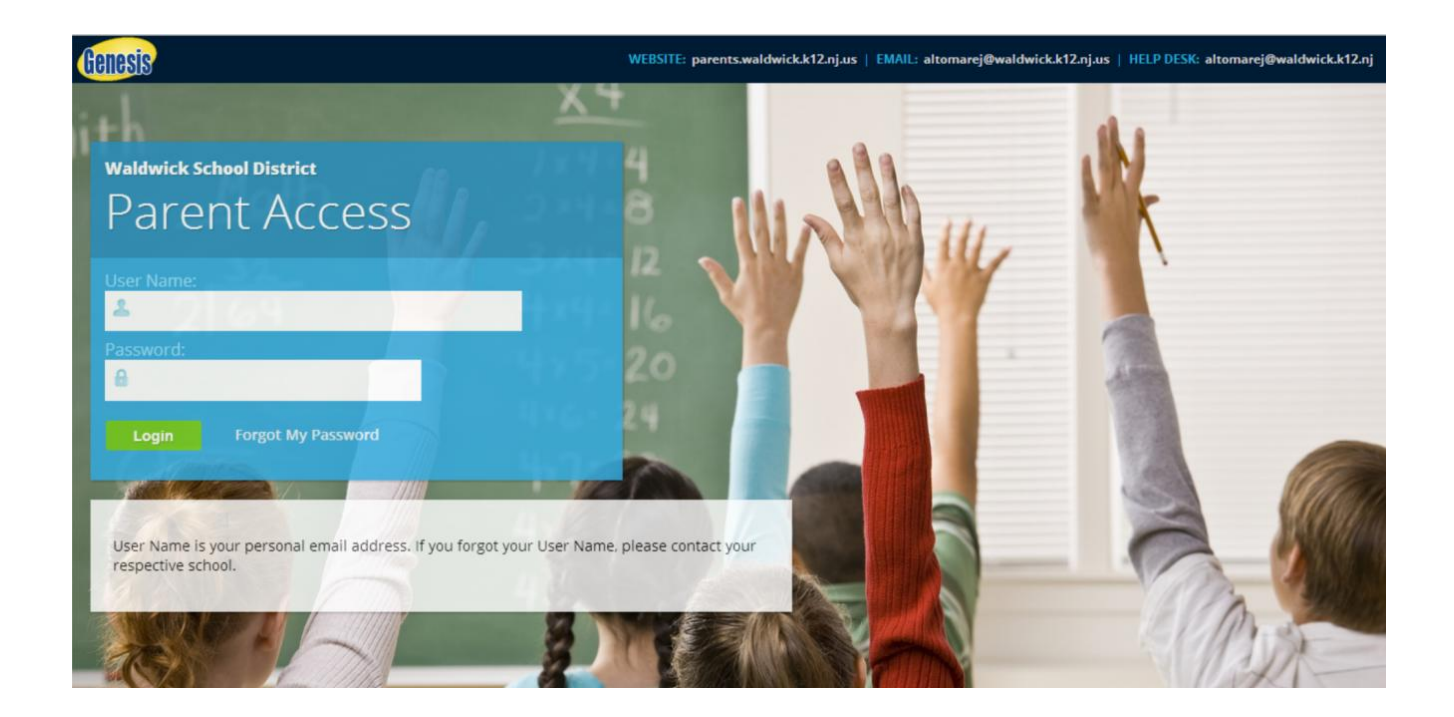

#### **Logging In**

Logging into Genesis is very simple:

- 1. Go to the Parent Access URL [https://parents.waldwick.k12.nj.us](https://parents.waldwick.k12.nj.us/)
- 2. Enter your Email Address in the '**Username'** field
- 3. Enter your Parent Access password in the '**Password'** field.
- 4. Click the '**Login**' button

#### **Logging In for the First Time**

The very first time you login you will be required to change your password.

#### **What if I forget my password?**

If you forget your password, just click the 'Forgot My Password on the log in screen and your password will be emailed to you. If you have 3 failed password attempts, your account will be disabled and must be reset by the Genesis Administrator at your school. The first time you login with your new password, you will be required to change it.

# **Student Summary Dashboard Screen**

# *Your "HOME" Screen - The Student Dashboard*

## **Genesis Parent Access "Home" – Student Dashboard Screen**

When you login to Genesis Parent Access the first screen you see is Parent Access "Home". This is the Student Dashboard screen. You will see a 'dashboard' for every student linked to your login.

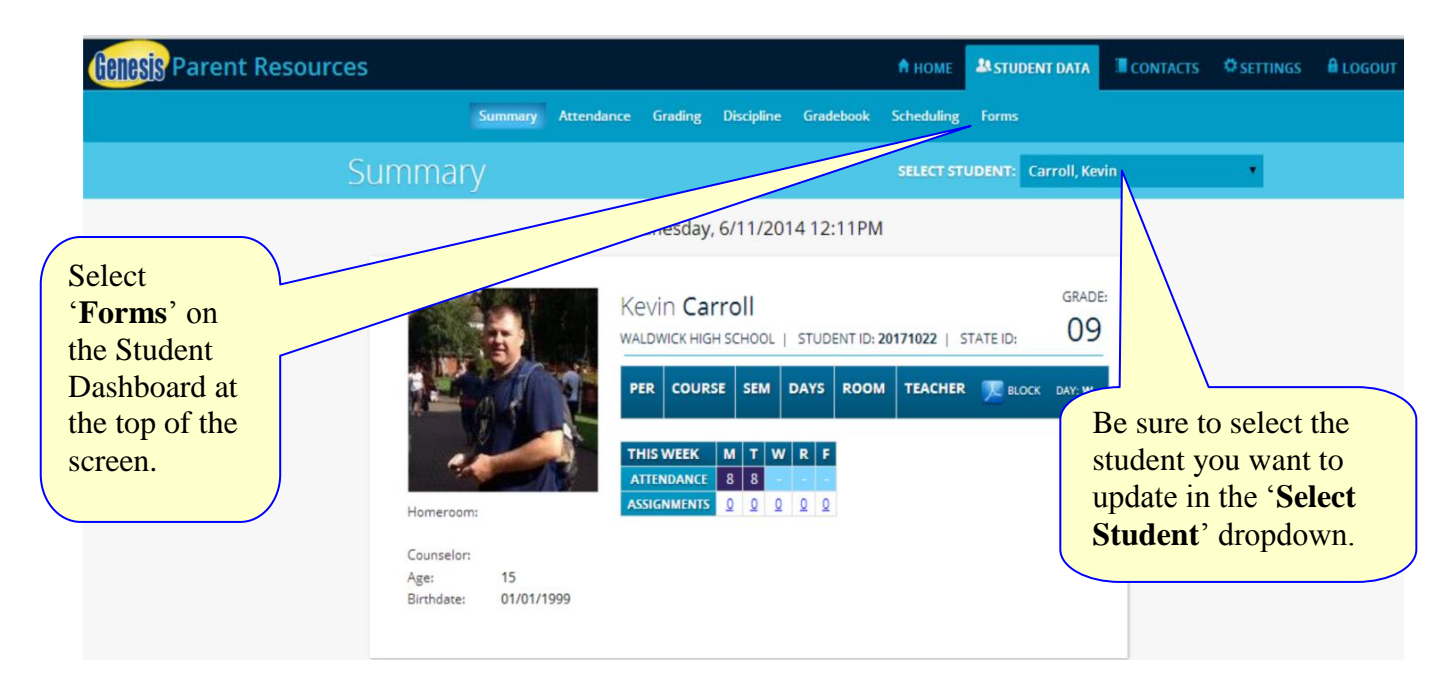

## **Forms**

Select the Form to be completed. This must be done for each student.

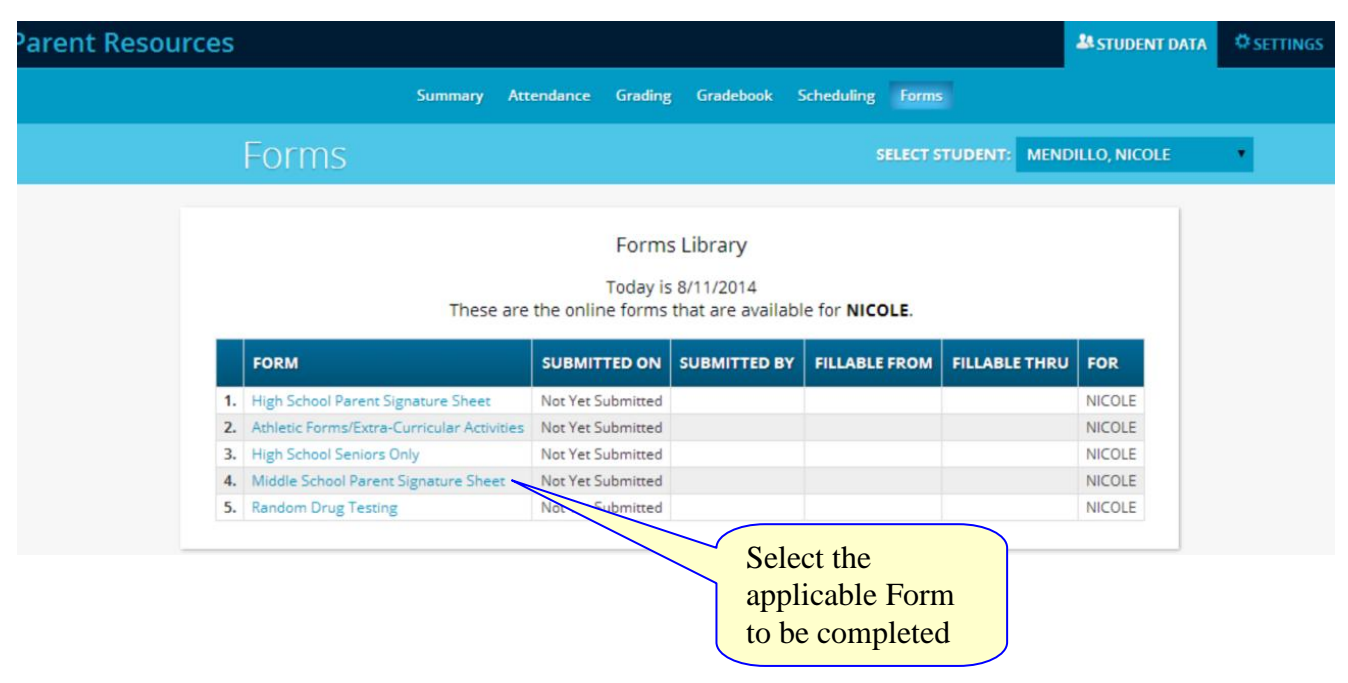

## **Forms Library**

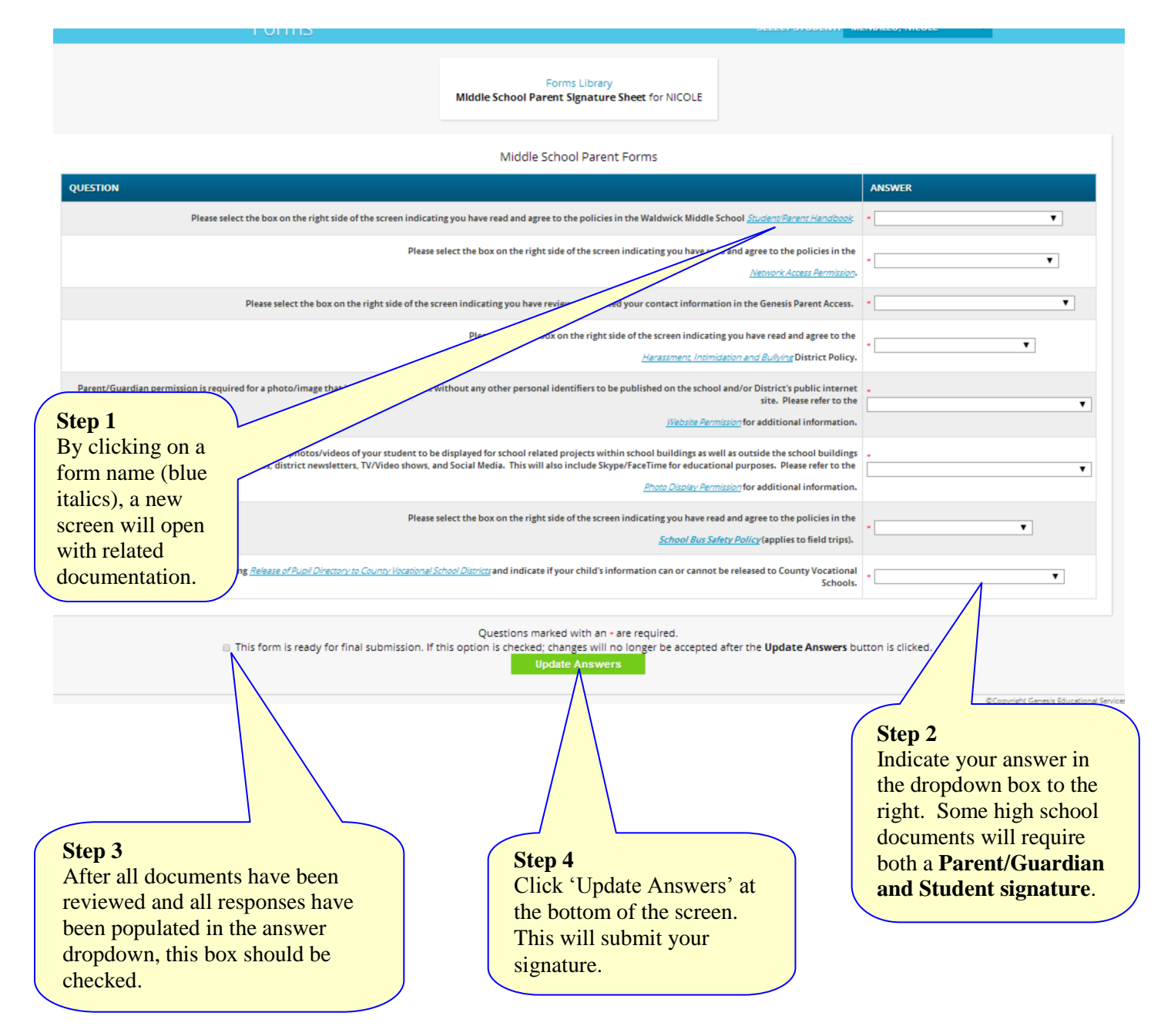